# T20 User's manual

# **Contents**

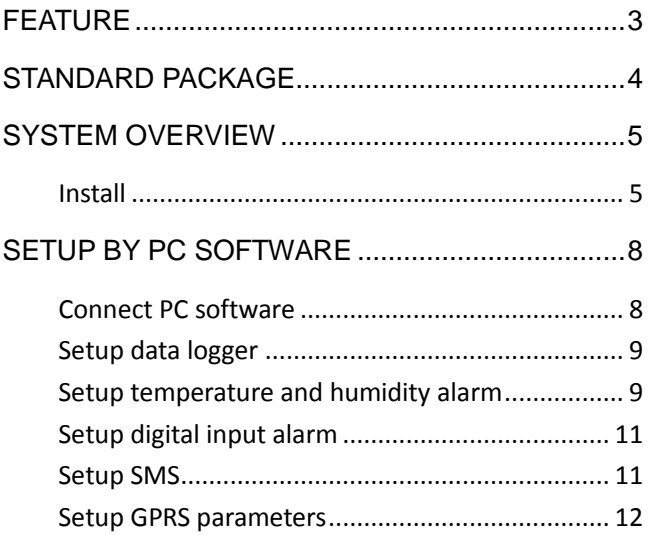

### **Feature**

# **Display**

- $\bullet$  OLED temperature humidity display
- $\bullet$  Touch key switch data display

### Data logger

- An Inside temperature and humidity sensor
- $\bullet$  An external temperature probe
- 4000 temperature record-set (auto rollback)
- Flexible data logging interval (1 minute up to 24 hours)
- PC software export records

#### Alarm

- Configurable temperature&humidity low and high level to alarm
- HIGH-BRIGHTNESS RED LED LIGHT on panel
- Built-in alarm buzzer
- Power failure/recover alarm
- Support 2 wired inputs for alarm

### Communications

#### **SMS**

- **•** Preset 10 authorized phone numbers
- Configurable alarm/recover SMS
- $\bullet$  Query current value by SMS
- $\bullet$  Control relay by SMS
- Remote setting by SMS

#### GPRS

- TCP/IP connect 4 internet servers (IP or domain)
- Http post, Cwt\_IO protocol, modbus tcp
- Realtime/logging upload data

#### Wi-Fi

- Realtime/logging upload data
- $\bullet$  View data on APP
- Control relay on APP

### **Thermostat**

- $\bullet$  Inside 3 relays
- Temp and humi alarm/ultra high/low interlock
- Programmable timer relay action

# **Standard package**

T20 X1/ temperature probe X1 / AC/DC AdaptorX1

# **System Overview**

#### Install

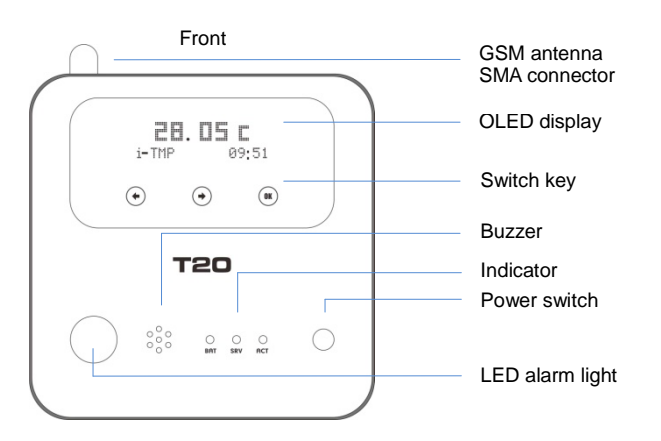

Back

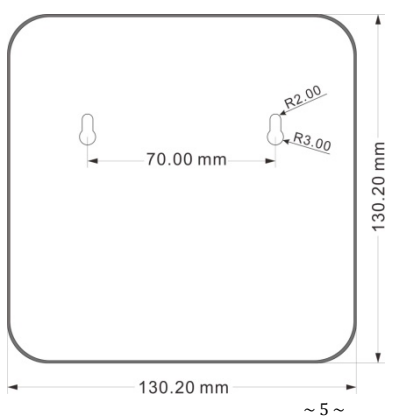

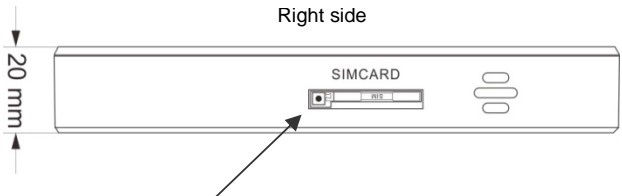

### Install SIM card

Press the small yellow dot, the SIM card drawer will spring out automatically. Take out the drawer, put the SIM card in it on the slot direction and plug back the drawer.

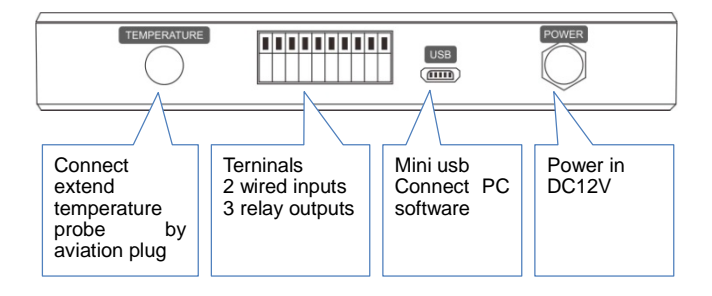

# Terminals descriptions

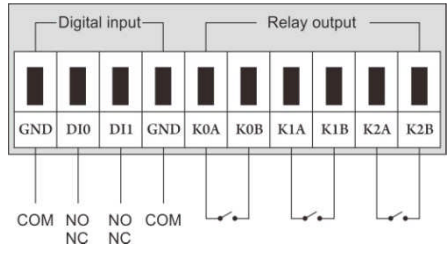

Press switch key to view every channel's value

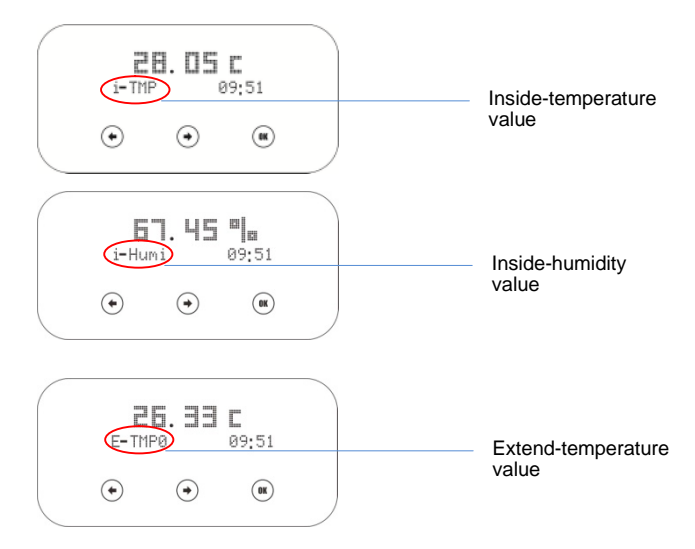

### LED indicator description

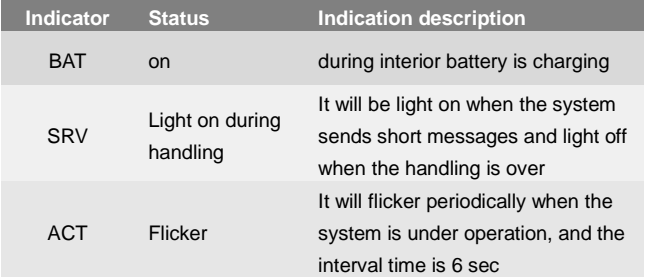

### **Setup by PC software**

#### Connect PC software

Step1: Run the Driver of pl2303; follow the application wizard to finish the installation. Then restart the computer to ensure the driver run.

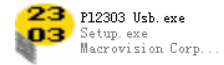

**Step2:** Connect T20 to computer by USB cable, and run the software

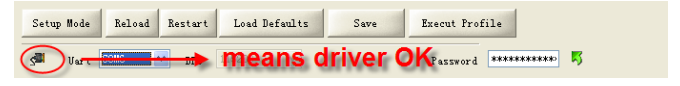

**Step3:** access setup mode

Click "Setup Mode", and pay attention to the right bottom of software.

![](_page_7_Picture_8.jpeg)

#### **Definition: Working mode and setup mode**

In setup mode, all functions are disabled, only to setup parameters. And T20 must be restart to enter working mode, all functions is enabled, the T20 can alarm and be control.

#### Setup data logger

![](_page_8_Picture_60.jpeg)

#### Setup temperature and humidity alarm

1. Setup interior high and lower point

![](_page_9_Picture_22.jpeg)

#### 2. Setup extend high and lower point

![](_page_9_Picture_23.jpeg)

1. Setup digital input type

![](_page_10_Picture_59.jpeg)

2. Setup digital inputs sms text

![](_page_10_Picture_60.jpeg)

#### Setup SMS

1. setup cs numbers

The "CS number" can receive sms (alarm sms, report sms etc) and send

sms commands to control T20. User can set 10 CS numbers, CS0-CS9

![](_page_11_Picture_32.jpeg)

#### Setup GPRS parameters

#### 1. Setup GPRS parameters

![](_page_11_Picture_33.jpeg)

T20 transmits data to server, so must setup target server's IP address, port and protocol.

NOTE: server IP must be a public fixed IP address or a domain. If your PC only has an internal network IP, probably something likes 192.168.1.XXX. You must do port Forwarding in your router.

2. Setup timer to upload data

For example, set upload extand temperature every 5 min

![](_page_12_Picture_69.jpeg)